# Supplier Upload of Broker Completed Certificate of Insurance

1. Using the 'Insurance Document Expiring' e-mail received from bids&tenders, click the 'here' hyperlink to open the eContract.

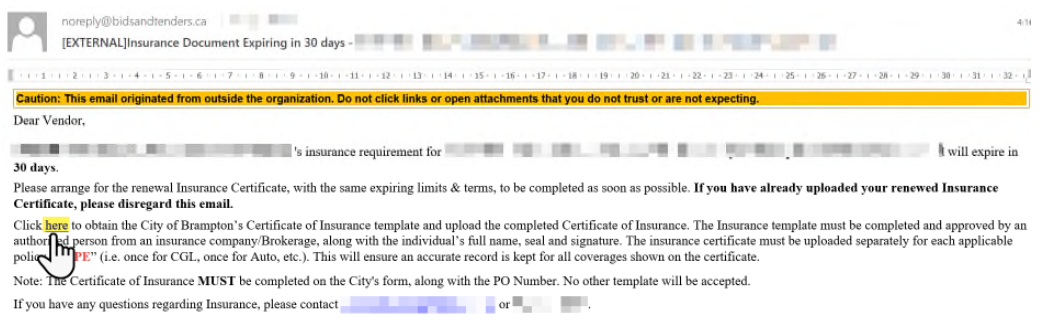

2. In the 'Insurance Documents' section under 'Type' locate the 'Template' and click the 'Download' button.

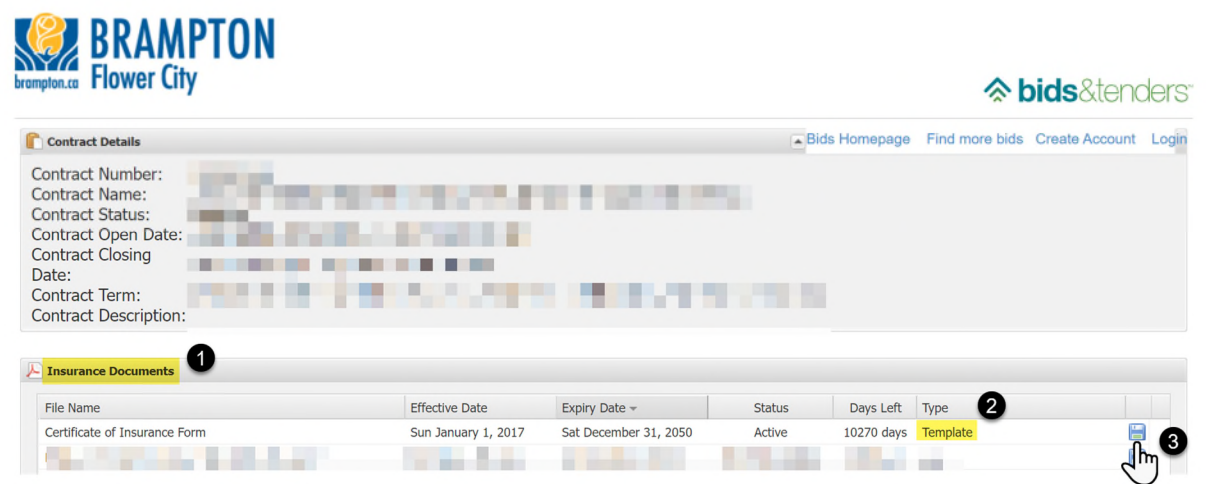

3. Have your Insurance Broker complete the Certificate of Insurance Template.

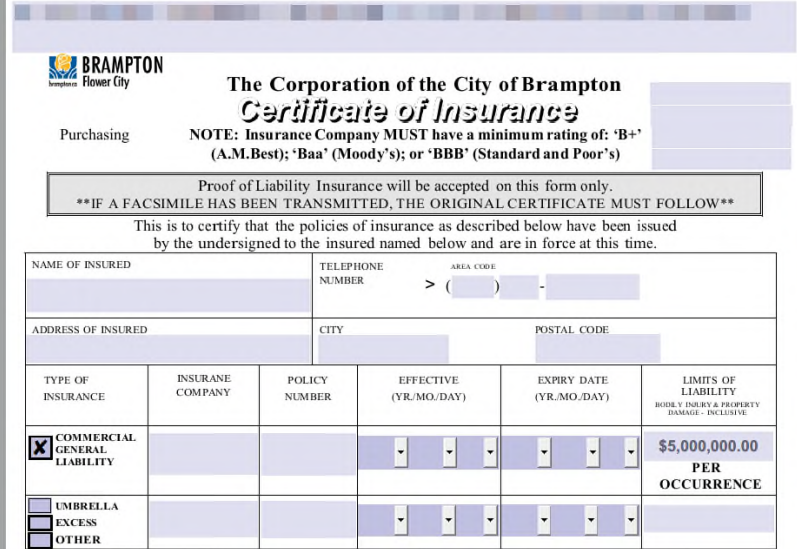

### **bids&tenders**

Upload Certificate of Insurance

4. To upload the broker completed Certificate of Insurance, open your eContract by clicking on the 'here' hyperlink on the 'Insurance Document Expiring' e-mail received from bids&tenders.

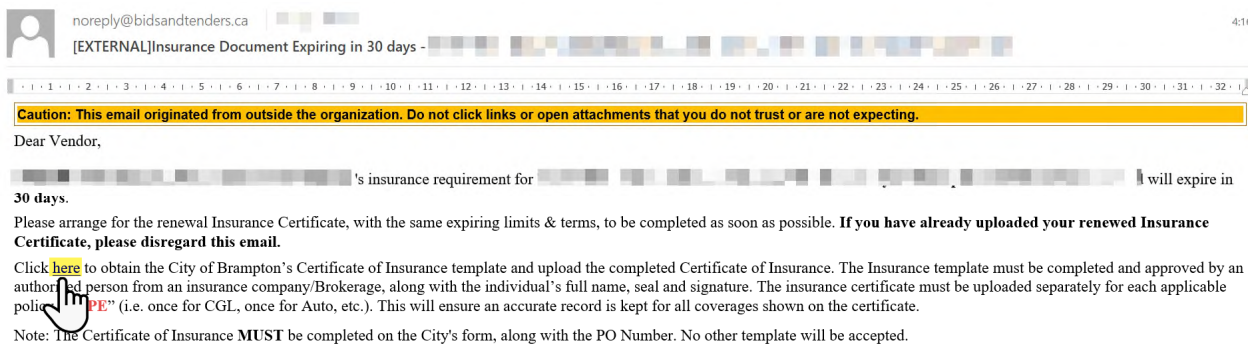

If you have any questions regarding Insurance, please contact of the state of the state of the state of the state of the state of the state of the state of the state of the state of the state of the state of the state of t

5. In the 'Insurance Documents' section click 'Browse'.

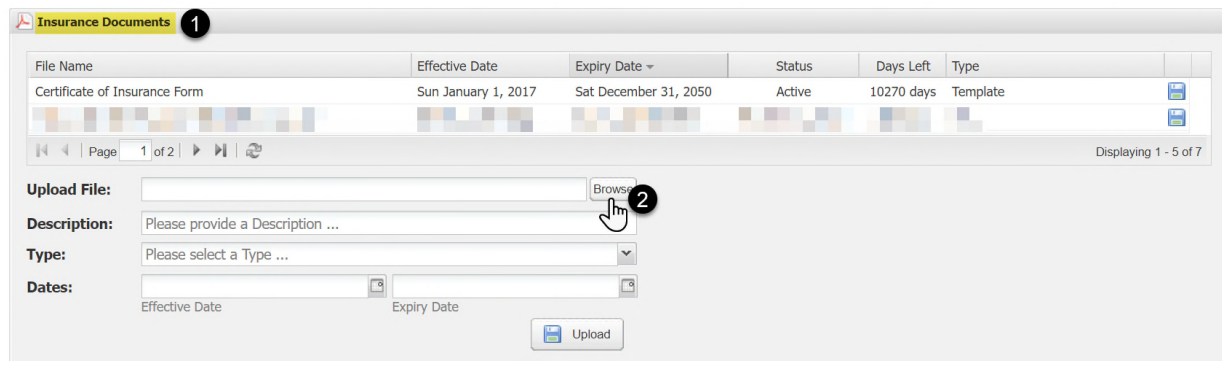

6. Locate the Certificate of Insurance and click 'Open'.

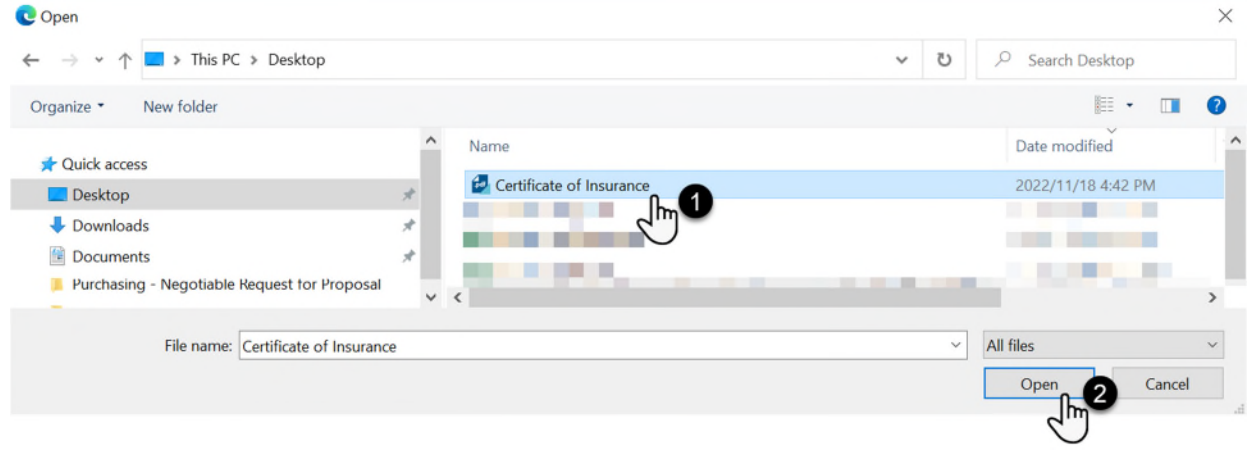

## **bids&tenders**

#### Upload Certificate of Insurance

7. Next, you are required to indicate the insurance 'Type'. Using the 'Type' dropdown select the insurance policy from the broker completed Certificate of Insurance. There can only be one policy type per upload. If the broker completed Certificate of Insurance has multiple insurance policies the insurance certificate is to be uploaded separately for each applicable policy 'Type**'.** E.g**.,** one upload for CGL, one for Automobile Liability, etc.

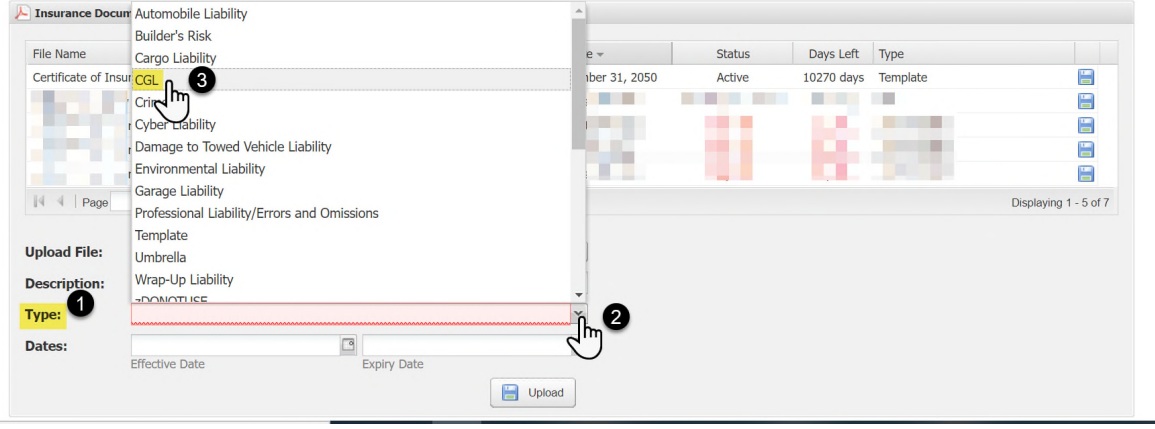

8. Using the calendar tool, indicate the 'Effective Date' and 'Expiry Date' of the insurance policy as found on the broker completed Certificate of Insurance.

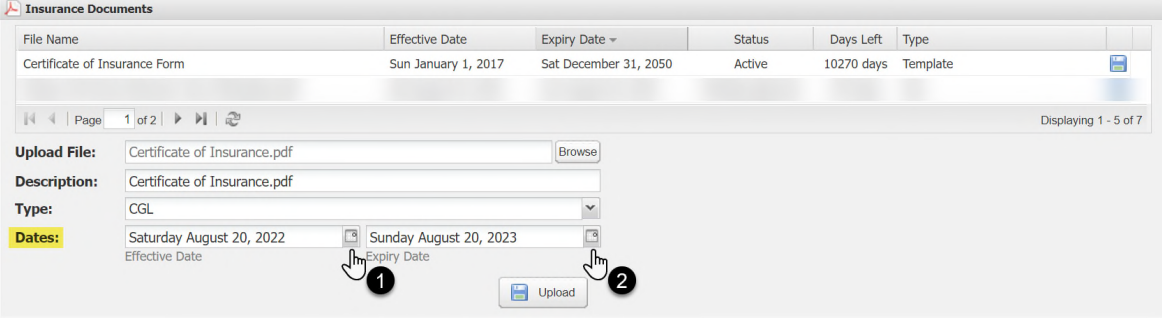

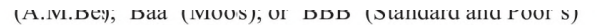

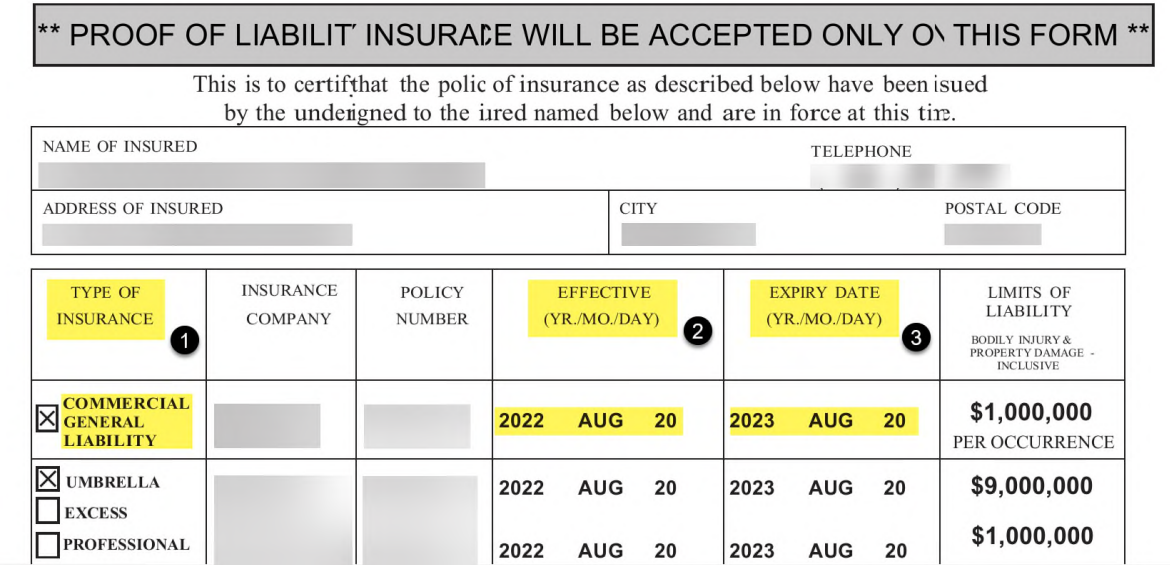

## 9. Click 'Upload'.

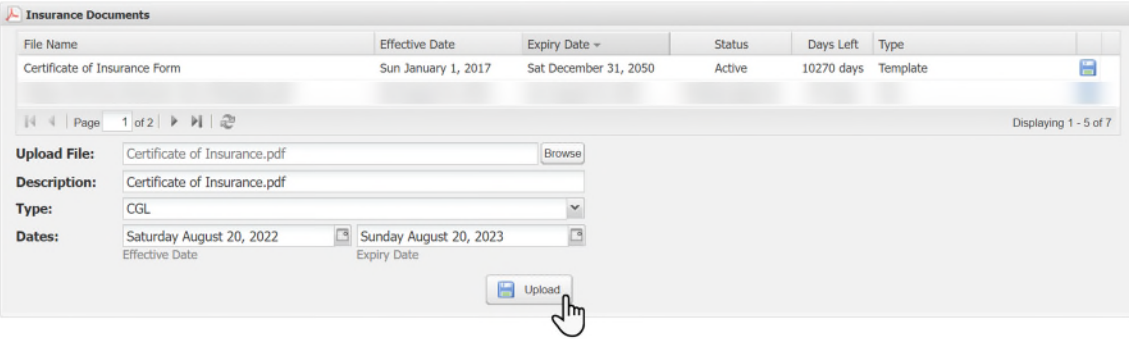

10. When prompted that the upload was successful, click 'OK'. If necessary, repeat steps for each insurance policy that appears on the broker completed Certificate of Insurance.

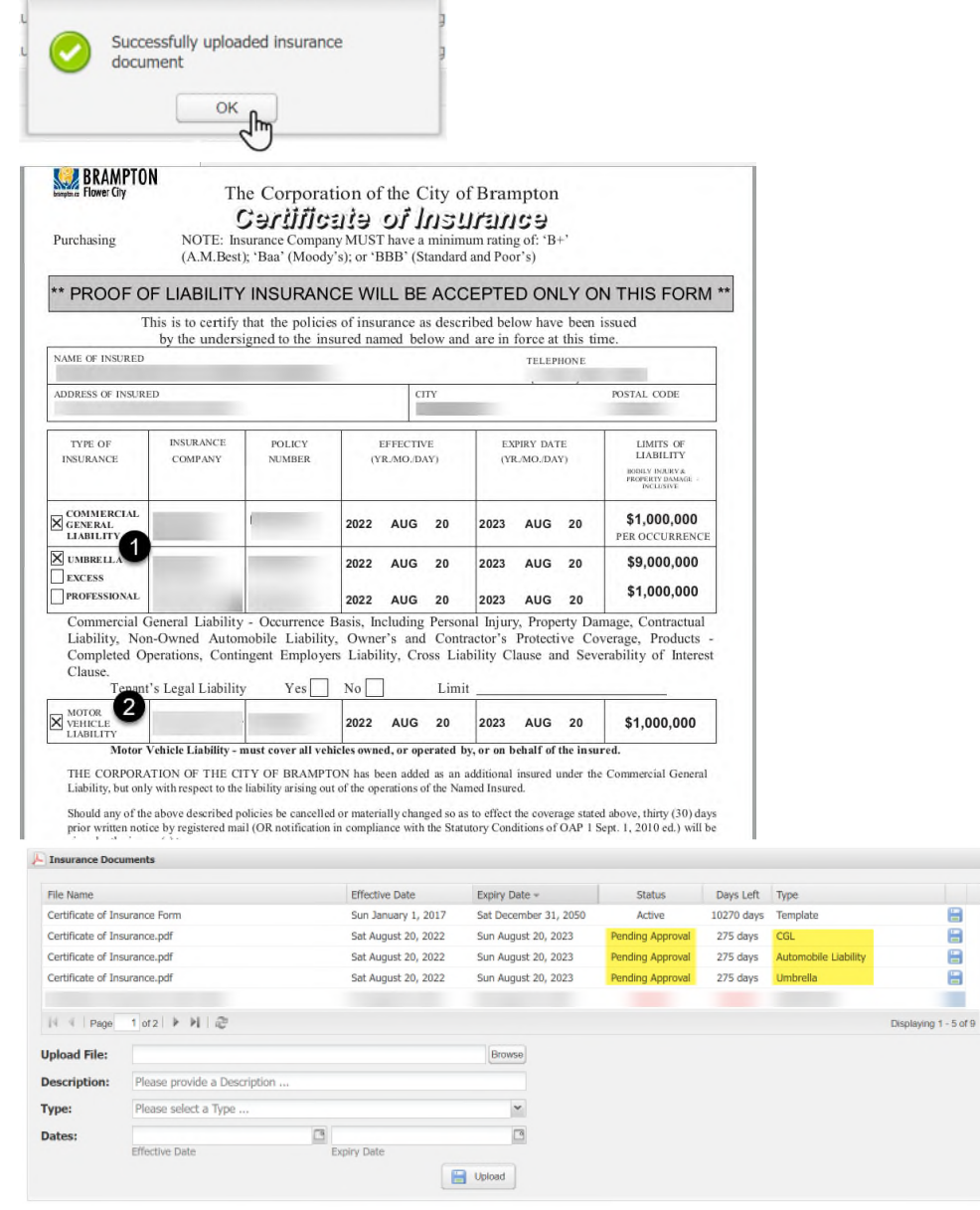